# **LOGIC FLOW**

**User Guide**

### **LOGIC FLOW**

Logic Flow allows you to visually set certain conditions on the WiFi access journey that will action once those conditions are met by using a series of decision nodes and action nodes. This is a highly flexible tool to allow you to determine what splashpage is shown, where an End user is redirected to during the WiFi login process and or have the user receive a communication if they meet your given criteria. Certain nodes will only appear if they have been created already, so for example **Hardware** will only be an option if hardware has been added to the venue. Logic Flow is a main heading on the left-hand menu and once created will be accessed from Onboarding – Access journey where it can be applied to an access journey to make live.

#### **Existing Logic Flows**

Any existing Logic Flows you have created will be displayed with the ability to access, delete, edit, duplicate or update the flows. These options are all available from the fly out menu.

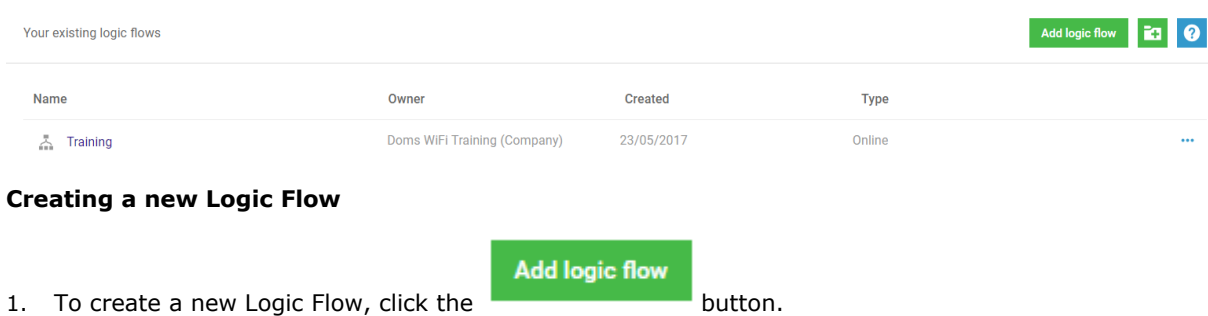

2. When clicked a window will open, you can name the new Logic Flow, set the type and also set the ownership level.

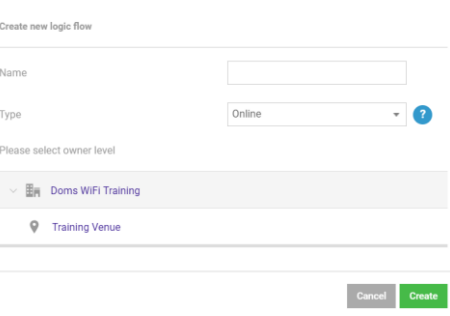

- 3. Enter the Logic flow name.
- 4. Select the Type, you have two options:
	- Online **This allows for redirects after authentication, sending of communications etc.**
	- Offline **This allows you to select the splashpage shown depending on the criteria set.**

## **Create**

- 5. Clicking the **button** when the details have been entered.
- 6. The Logic Flow creation area will load, from here you can now start to add the different elements and conditions.

### **Online Logic Flow**

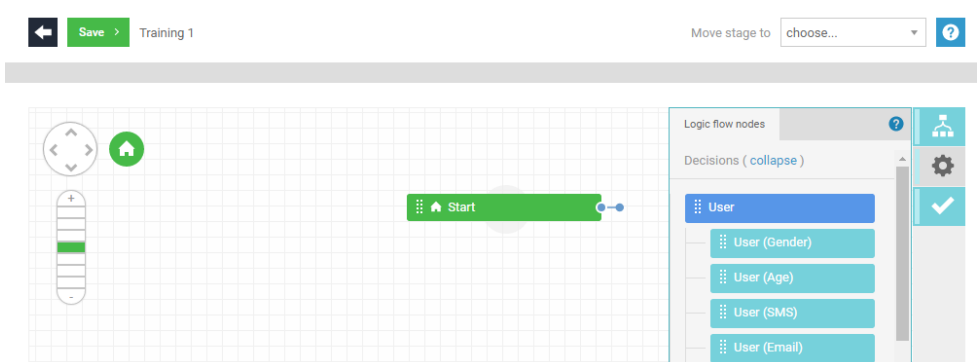

1. On the left of the screen are a number of icons, you can zoom in or out by clicking either the + or –

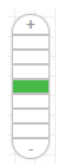

2. You can also move around the screen and go back to the home by using the arrows or the house icon. Home is where the Start element is located.

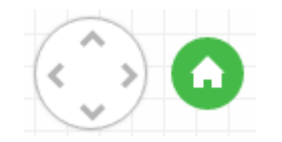

- 3. On the right of the screen are the Logic Flow nodes. These are broken into different headings, these are:
	- **Decisions**
	- **Actions**
	- **Terminator**
- 4. You also have a number of other icons, these are:
	- Flow actions **Expands the menu to show available nodes.**
	- Node parameters **– Allows the parameters to be added to the specific node.**
	- Test your flow **Once the flow has been created this option will test everything is correct.**

#### **Flow actions**

- 1. To add a Flow action, click the button if not expanded.
- 2. The area will expand to display the actions
- 3. The flow actions contain options to further manage your actions nodes, you have the following available:

**Decision nodes** – Has two options, true or false. The decision nodes contain Multi nodes specific to that

decision. To view the multi nodes you will need to click Decisions (expand) The full break down of the nodes available are:

- **User**
	- o Gender
	- o Age
	- o SMS
	- o Emailable
	- o Last visited
	- o Language
	- o Email Address
	- o Visits
	- o Birthday
- **Device**
	- o Operating System
	- o Browser
- **Weather**
	- o Temperature
	- o Conditions
- **Venue**
	- o Name
	- o Country
	- o Tagging **– (Only appears if tags have been created against a venue)**
	- o SSID
- **Provider**
	- o Type **(Login method)**
- **Hardware - (will only appear if hardware has been assigned to the venues)**
	- o Type
	- o Names
	- o MAC Address

**Action nodes** – Are stored when the system goes through the Logic Flow, when an end terminator the system will look which was the last stored node was and action it.

- SMS **(Will only appear if a Logic Flow SMS has been created)**
- Eshot **(Will only appear if a Logic Flow Eshot has been created)**
- Splashpage **(Will only appear if an online Splashpage has been created)**
- Redirect
- Webhooks **– (Will only appear if setup and Validated)**

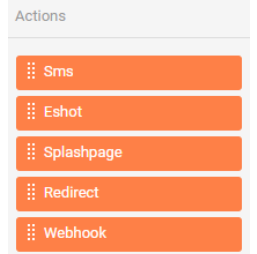

**Terminator nodes** – Tells the process to stop and ends the flow.

• End

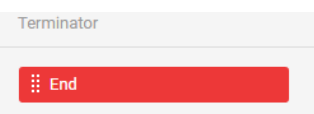

4. By default, the Start node will be displayed automatically, you need to link a new node to this to start the flow.

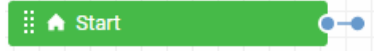

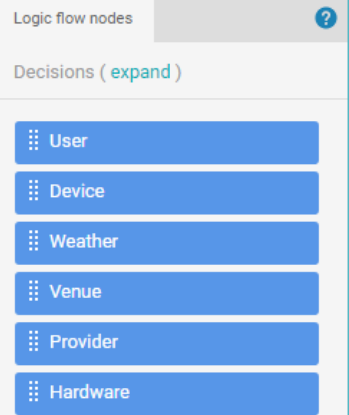

- 5. You will need to start with a decision node, to add a node to the flow you will need to select it from the list and then drag and drop into the desired location on the flow. These can still be moved at a later time if required.
- 6. You can either select the main node or any of the sub nodes.

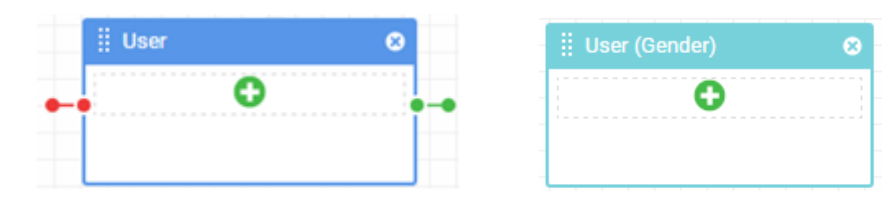

7. When a Decision node is added, you will have a icon, clicking this will open the Node Parameter options on the right. Depending on which decision node was selected will determine the node parameters that appear on the right. You are able to add multiple parameters for each decision node.

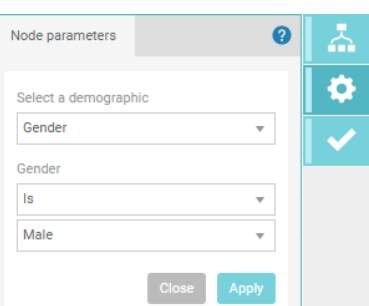

- 8. Select the options from the drop-down menus and enter the information as required.
- 9. When all the details have been entered click the **Apply** button.

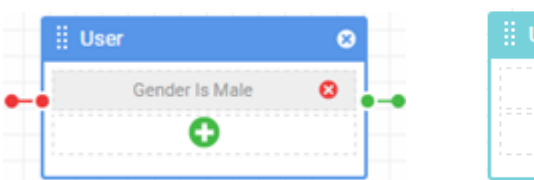

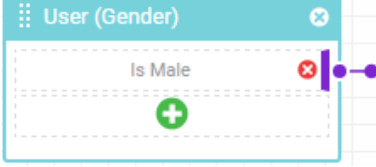

- 10. The flow action will update to include the selected.
- 11. You can add further parameters if required by clicking the icon again.
- 12. You will need to link the decision node to the start using the connector, click the blue circle on the right of the Start node and drag it to the decision node you have just added.

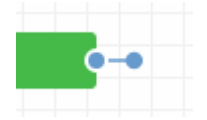

13. The decision node will go green as you move your mouse over the node.

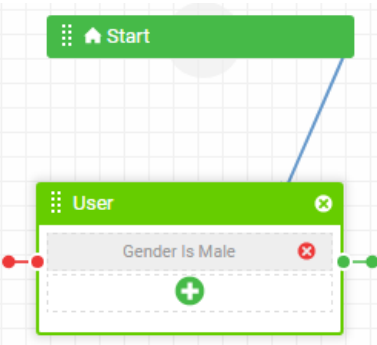

14. Then Release the mouse button and the two nodes will be linked.

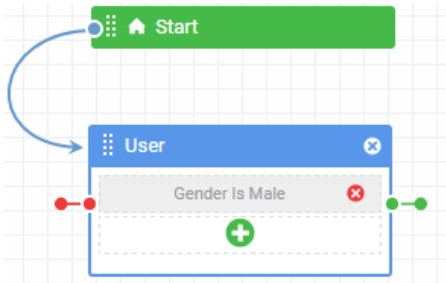

- 15. You can now add the **Action** nodes to be applied to **Decision** node you just added.
- 16. Depending on the decision node selected will determine the available options. If a main decision node was selected, **User,** for example. You will have two outcomes, a **True** outcome and the **False** outcome.
- 17. If a sub node was selected, **User**-**Gender**, for example. There will be only one outcome
- 18. The **False** outcome will be attached to the **Red** connector.
- 19. The **True** outcome will be attached to the **Green** connector.
- 20. For the sub node, the connector will be **Purple** but any additional Parameters added will each have

0|o⊣o a different colour.

- 21. The **Action** nodes are below the **Decision** nodes and are Orange in colour, there are 4 action nodes, these are:
	- SMS **– Send an SMS communication.**
	- Eshot **Sends an Eshot communication.**
	- Splashpage **Ability to redirect to an online splashpage.**
	- Redirect **Ability to redirect to a URL.**

22. Similar to the decision node when it is dragged and dropped onto the Logic Flow, you will have a

icon to set the parameters.

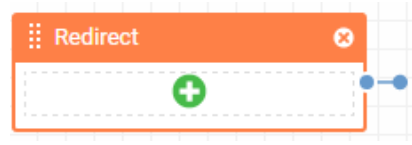

23. Clicking the icon will open the Node parameter area on the right.

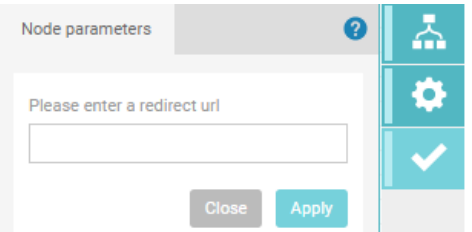

- 24. Once the nodes have been added, they will need connecting to the Decision node.
- 25. Depending on the decision node, click either the green, red or Purple connector at the end of the decision node and drag it to the Action node to set the outcome.

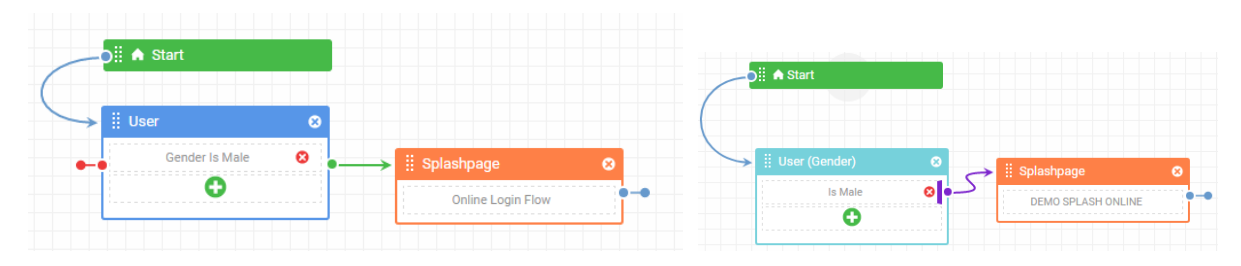

- 26. Once connected the circle will change to an arrow.
- 27. If you had a True and False outcome you will need to make sure both outcomes have an **Action** node assigned to them.

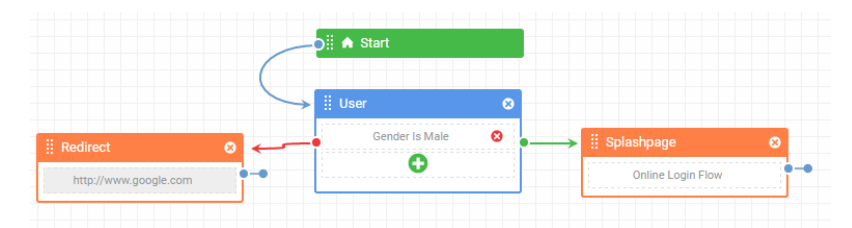

- 28. In this example, we have set the decision, 'Is the users Gender Male' If the user is male then it is true and they will be redirected to the Online splash page selected. If the user is female, then it is false and they will be redirected to the URL specified.
- 29. The Logic Flow is still not complete; you can add further nodes if required. If no further requirements are needed the flow needs to be completed with an **End** node.
- 30. The **End** node will need to be added and each outcome connected to this end node. So again, in the example used both the Splashpage redirect action node and the URL redirect action node will need connecting to the **End** node.
- 31. Under the Action nodes is the **End** node, it is **Red** in colour. Click, drag and drop the End node onto the flow.

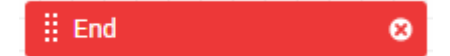

32. Click the Blue circle connector  $\bullet$  at the end of each action node, then drag and drop onto the End node.

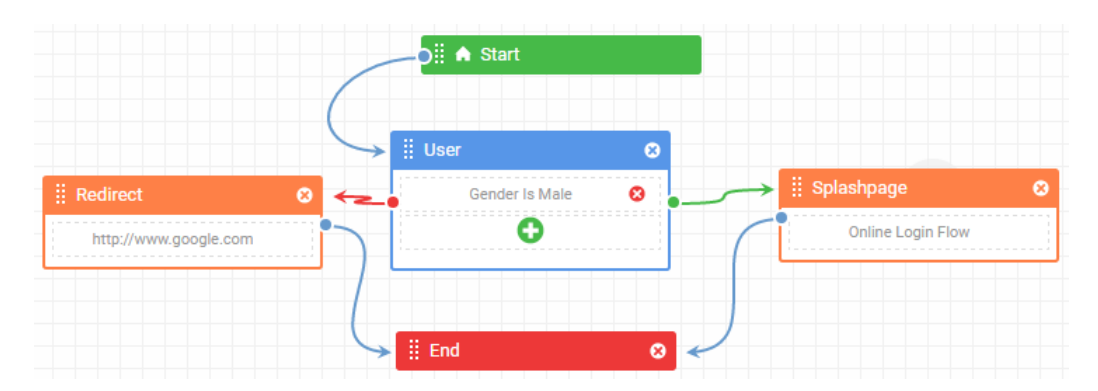

- 33. Once connected the blue circle connector will change to a blue arrow.
- 34. To delete a node, you need to click the small x within the node.
- 35. A message box will appear asking to confirm the delete.

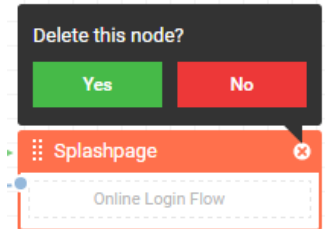

36. To delete a connector, hover your mouse over the circle, it will change to a small x. click the x and the connector will be removed.

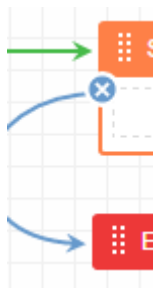

37. You now need to test the Logic Flow to make sure it is set up correctly. Click the incon.

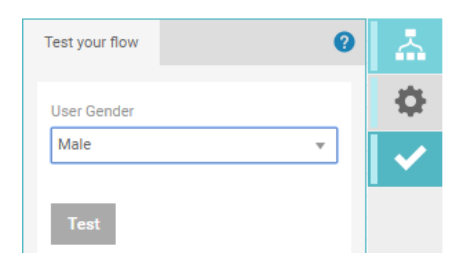

38. The area will expand and display a drop-down menu. This will allow you to select which outcome you want to test.

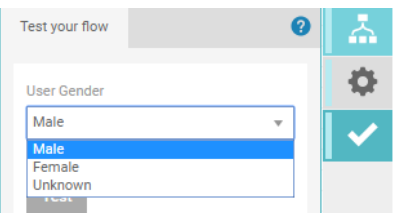

- 39. Once the outcome is selected, click the  $\overline{\phantom{a}}$  Test button.
- 40. The system will check the flow to check it is complete and list the outcomes on the right of the screen.
- 41. It will also grey out any other outcomes on the Logic Flow.

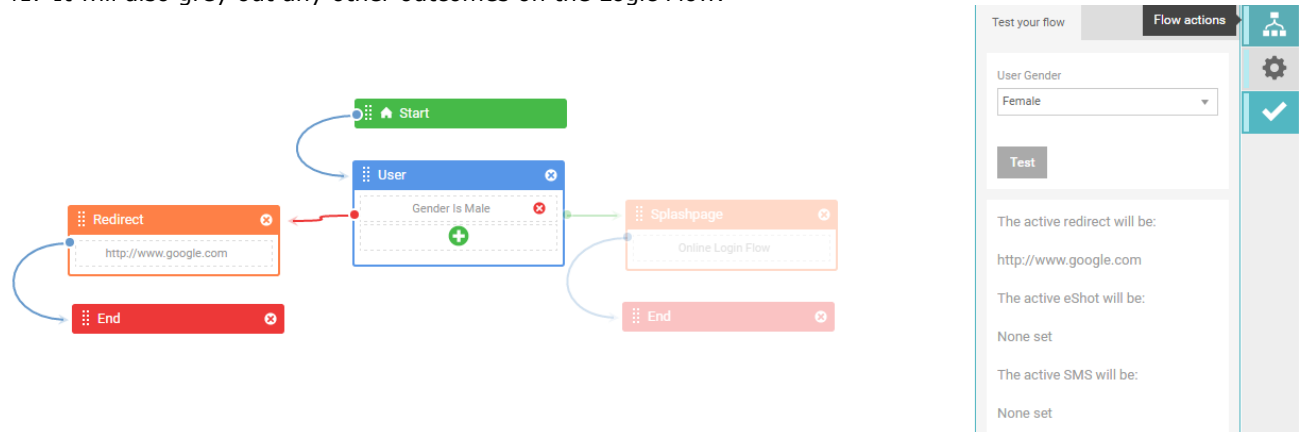

 $\blacksquare$  Flow actions  $\blacksquare$ 

42. If there is a problem with the flow, the whole area will grey out and a message will be displayed under the Test button

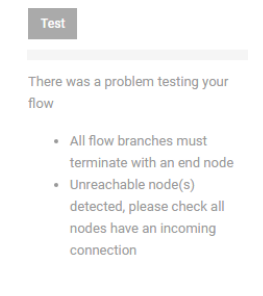

- 43. Clicking the incon will close the test and the screen will become active again.
- 44. You can also jump to a specific stage within the Logic Flow by clicking the **Move stage** to dropdown menu.

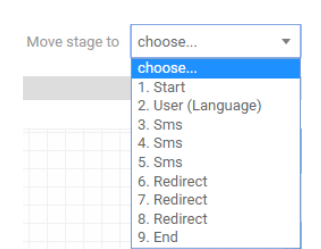

45. This will list all the stages from this Logic Flow, selecting one from the list will then move the screen to show that stage.

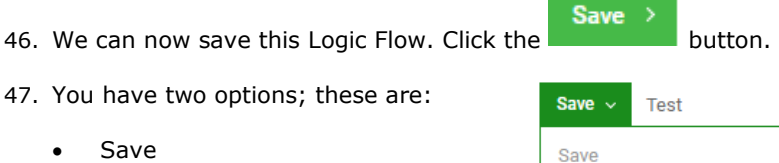

• Validate and Save

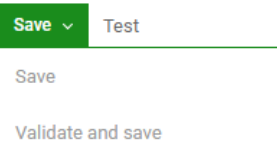

- 48. You can save at any point and the Logic Flow will be saved and available to access from the template library.
- 49. Once the Logic Flow is finished, tested you need to **Validate** before it is available to use in an access journey. Clicking the **Validate and save** option will save and check the flow is fully complete.
- 50. Once validated the save button will change to  $\Box$  The Logic Flow will now be available to use in any access journey.
- 51. Click the  $\leftarrow$  to return to the library.

### **Offline Logic flow**

The offline Logic Flow has limited options due to the user not being authenticated. But you can set which offline splash page is seen depending on either or both the time of day and day of the week. The setup and creation are the same as online but only has the follow nodes available:

Decision Node

Logic flow nodes • **Client** Decisions ( collapse ) o Time o Day Action Node • **Splashpage**

## **Creating a Group**

- 1. The  $\mathbb{H}$  button will allow you to group Logic Flows as required.
- 2. Clicking the icon will open a new window where you can name the group.

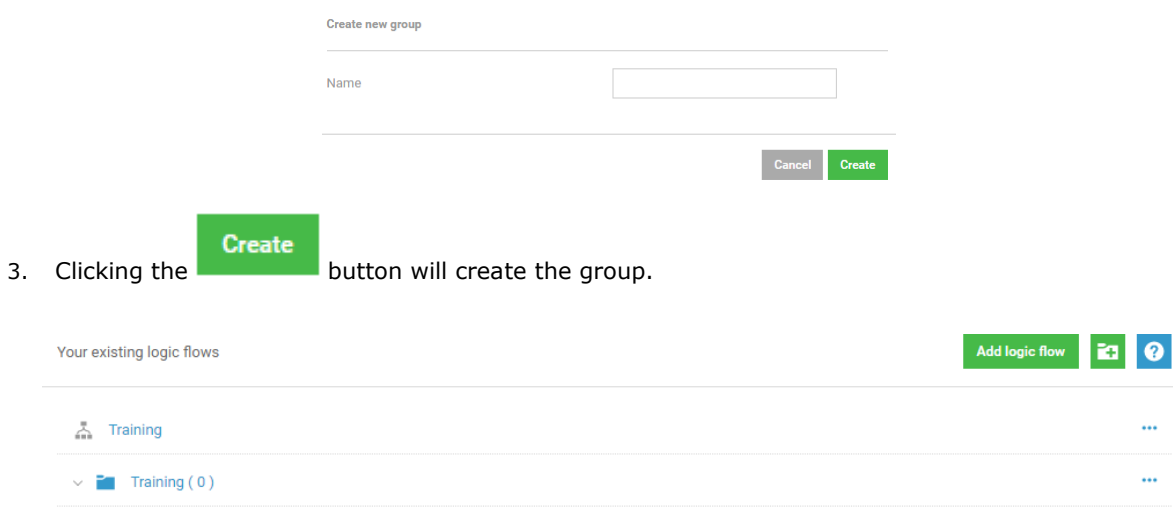

4. You can then click, drag and drop the required Logic Flow into the new group.

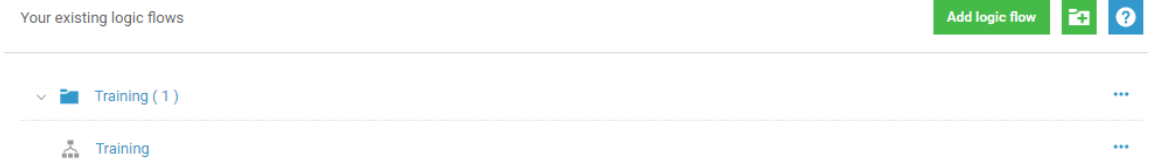

#### **Assigning a Logic Flow in an Access Journey**

When a Logic Flow is assigned within an Access Journey this will take precedent over any Access Journey settings. If the Logic flow criteria is not matched then any settings in the Access journey will be used instead.

- 1. Clicking into the required Access Journey
- 2. You will see a Logic flow tab, click this tab.
- 3. The area will display a drop-down menu containing all the validated Logic flows.

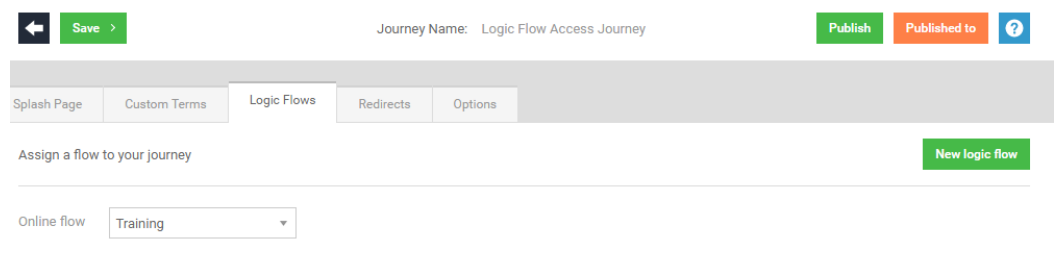

- 4. Click the drop down and select the required Logic flow from the list.
- 5. Once selected a green message banner will appear at the top of the screen advising 'flow assigned successfully'.

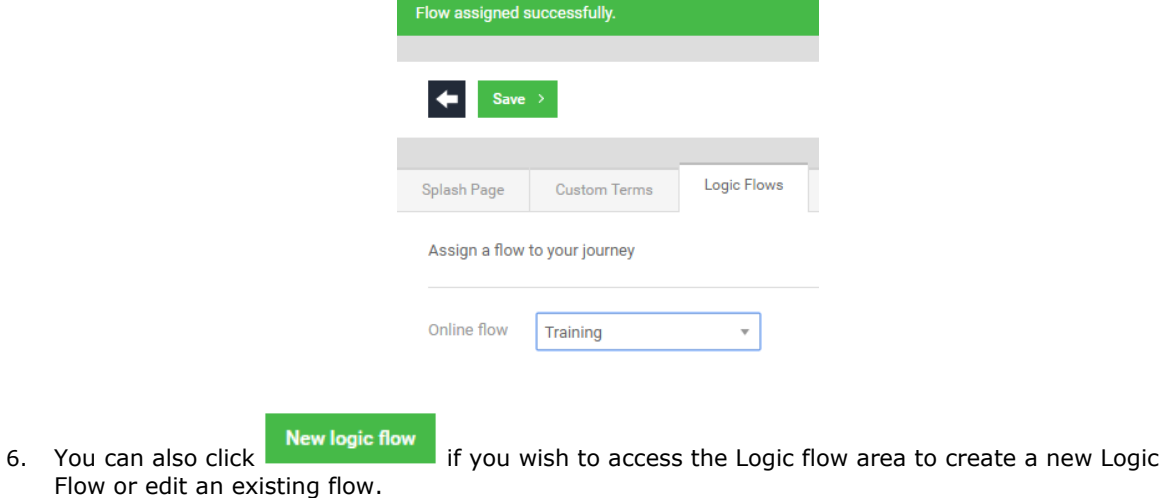